# **BDCC Program Accountant's User Manual**

**Web-Based Application to Electronically File the Bad Debt and Charity Care Independent Accountant's Report on Applying Agreed-Upon Procedures** 

**Office of Health Insurance Programs Division of Finance and Rate Setting Bureau of Federal Relations and Provider Assessments February 2013** 

# **Table of Contents**

### **1. Introduction**

- **2. Screen Component Definitions**
- **3. Registration Requirements**
- **4. Operating Instructions**

### **1. Introduction**

**This manual was written as a resource for authorized e-filers of the Bad Debt and Charity Care Independent Accountant's Report on Applying Agreed-Upon Procedures (Report). It provides instructions for authorized users to electronically file the Accountant's Report for general hospitals licensed under Article 28 of the New York State Public Health Law.** 

#### **2. Screen Component Definitions**

#### **Exhibit 1: Screen Component Definitions**

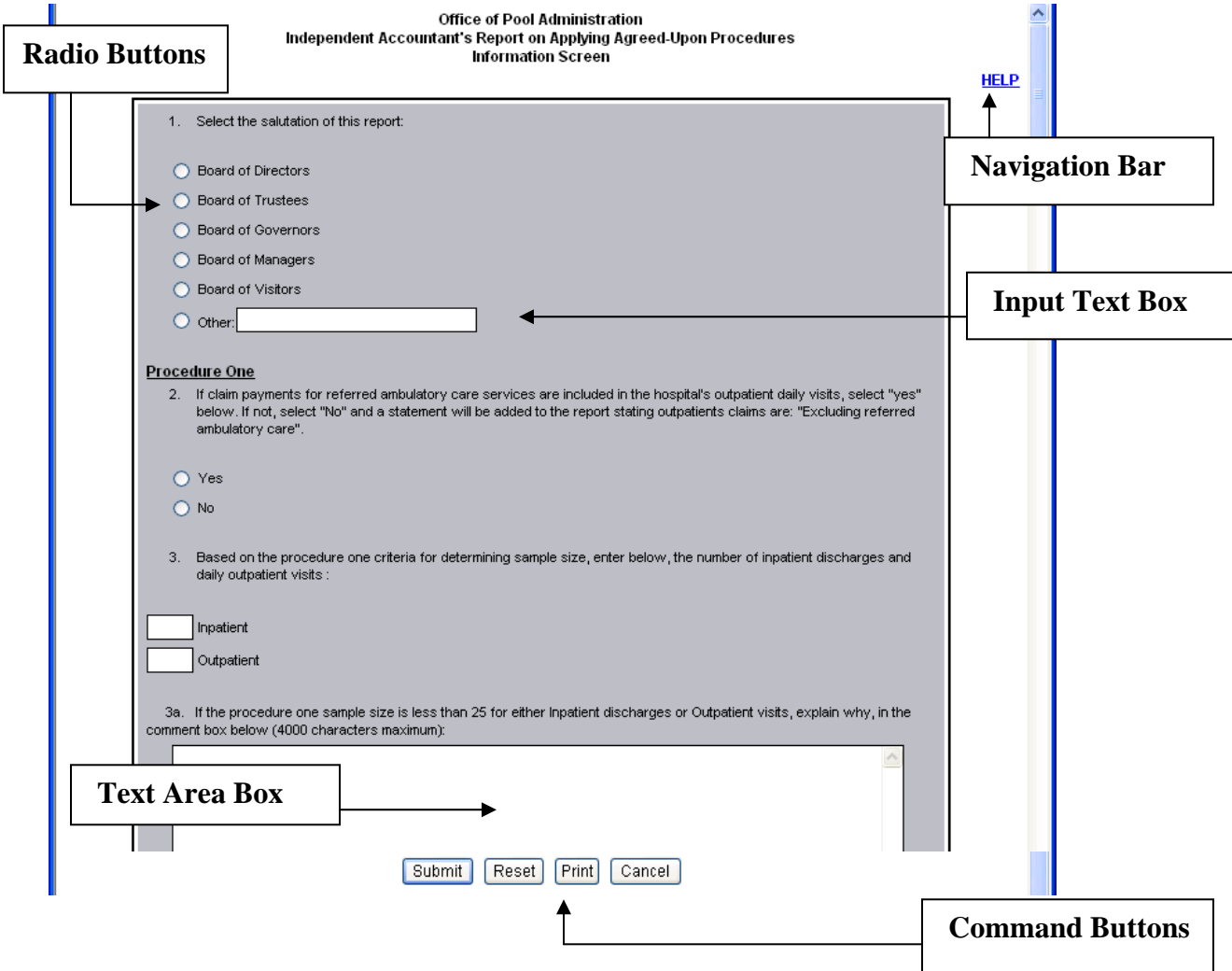

**Navigation Bar-This contains the Help screen messages. By clicking the Help link, a new pop-up window opens with additional instructions that pertain to that menu screen. To make the pop-up disappear, click the close (X) button in the upper right corner of the Help screen. Note if you minimize the Help screen and don't close it, additional Help screens will not open. It is recommended that you close the Help screen prior to proceeding. This also applies to the View link on the Information Screen.** 

**Radio Buttons-Place the cursor over the relevant radio button and click.** 

**Input Text Boxes and/or Text Area Boxes-These are text box areas on the menu screens where data may be typed in. Just place the cursor in the text box and click to begin typing. No more than 4000 characters can be entered in a text area box.** 

**Drop Down List-Click on the down arrow to display the list and double click your selection. The selected data should then appear in the field.** 

**Command Buttons-These buttons are at the bottom of the menu screens. Click them to accomplish the command selected.** 

- • **Clicking the "Submit" button automatically saves the data entered.**
- • **Clicking the "Reset" button will clear the data from all the text area and input text boxes.**
- • **Clicking the "Cancel" button will automatically take you to the exit menu and all data entry after your last save will be lost.**

### **3. Registration Requirements**

- • **You must have a valid User ID and Password to access the system.**
- • **To obtain a confidential User ID and Password, you must complete a DOH-5048 and/or DOH-5050 (optional).**
- • **All fields on the DOH-5048 and DOH-5050 (optional) must be completed, signed, notarized and mailed to the address indicated on the form. To obtain a copy of the forms go to the following website:**

### **http://www.nyhealth.gov/regulations/bdcc**

website: **and click on the link for the BDCC Independent Accountant's Report. The forms can also be accessed via a link to the Department from the OPA's** 

**website: http://www.hcrapools.org** 

• **A confidential User ID and Password will be sent to you via two separate emails. User IDs and Passwords have annual life spans. They must be renewed each year.** 

- • **Compromised User IDs and Passwords must be reported immediately to the Office of Pool Administration at 315-671-3800.**
- • **Note: Passwords are case sensitive with a mix of upper and lower case letters, digits and special characters. It must be entered exactly as issued in order for you to gain access to the application.**
- • **Do not share your User ID or Password with anyone.**

### **Login**

**To Log In to the application, go to www.hcrapools.org and click on the Bad Debt and Charity Care reporting menu then click on the BDCC Independent Accountants Electronic Report menu.** 

**After you log in, a new window will automatically pop-up that will allow you to file electronically. If you do not see the new window, you probably have a pop-up blocker on your computer that returns you to OPA's homepage. You will need to temporarily disable the pop-up blocker feature in order to file electronically.** 

### **Log Out**

**After a Report has been entered and saved in a pending area, a pop-up menu will ask the Responsible Person, "Do you wish to enter or certify another Accountants' Report?" If you select the "No" button, the application will save your Report and log you out.** 

**If you have an extended period of system inactivity (causing your session to time out), all data entered after your last save will be lost. You will have to log back in and start over.** 

**Clicking the Cancel button will log you out and all data entered after your last save will be lost.** 

# **4. Operating Instructions**

# **Exhibit 2: User Login Screen**

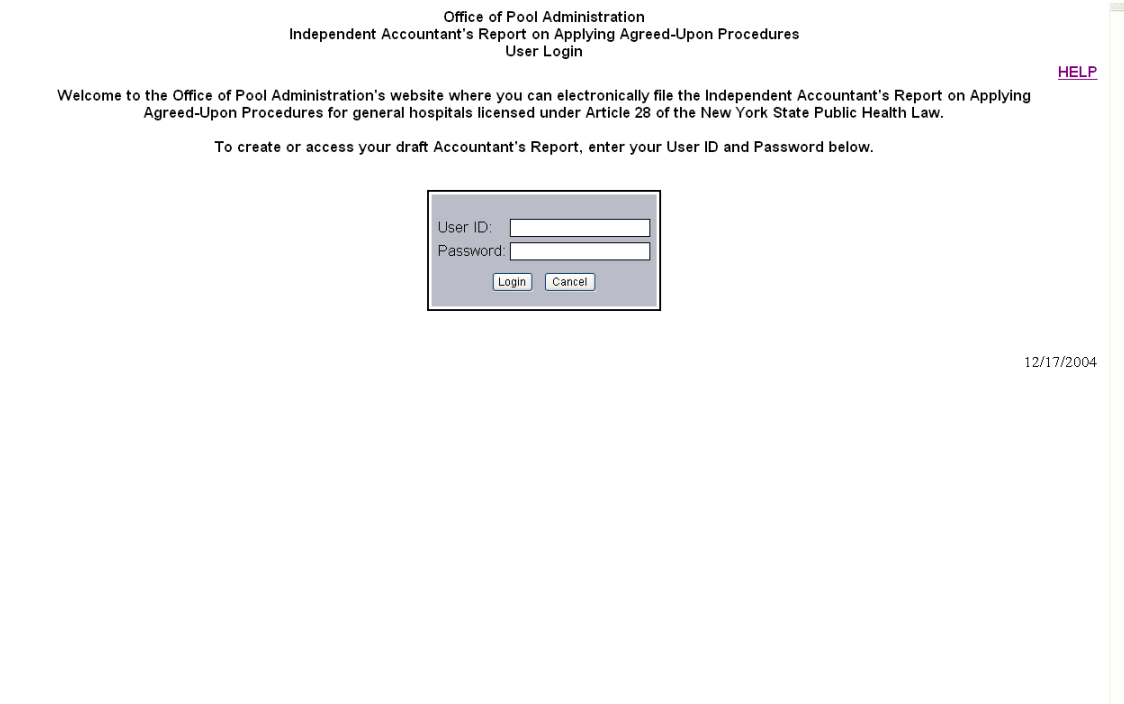

## **Below are the field descriptions and explanations.**

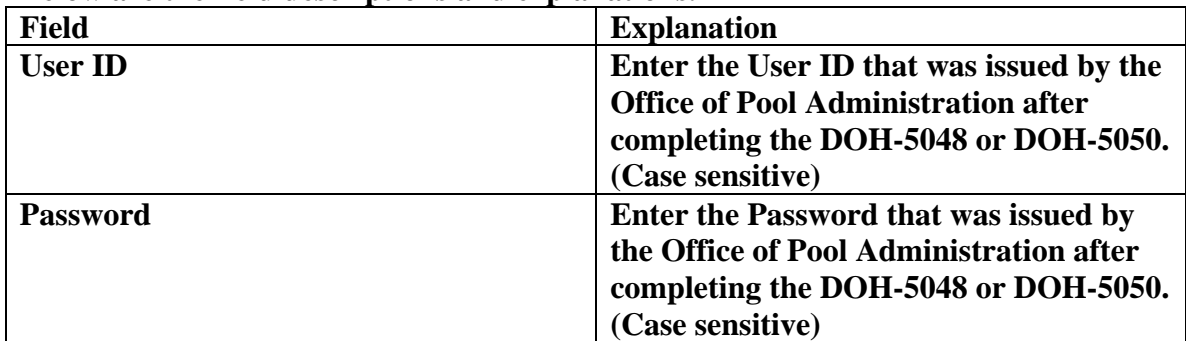

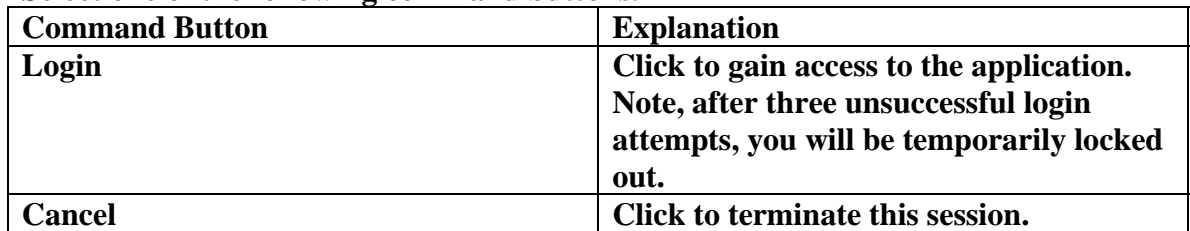

## **Exhibit 3: Hospital Operating Certificate Number Screen**

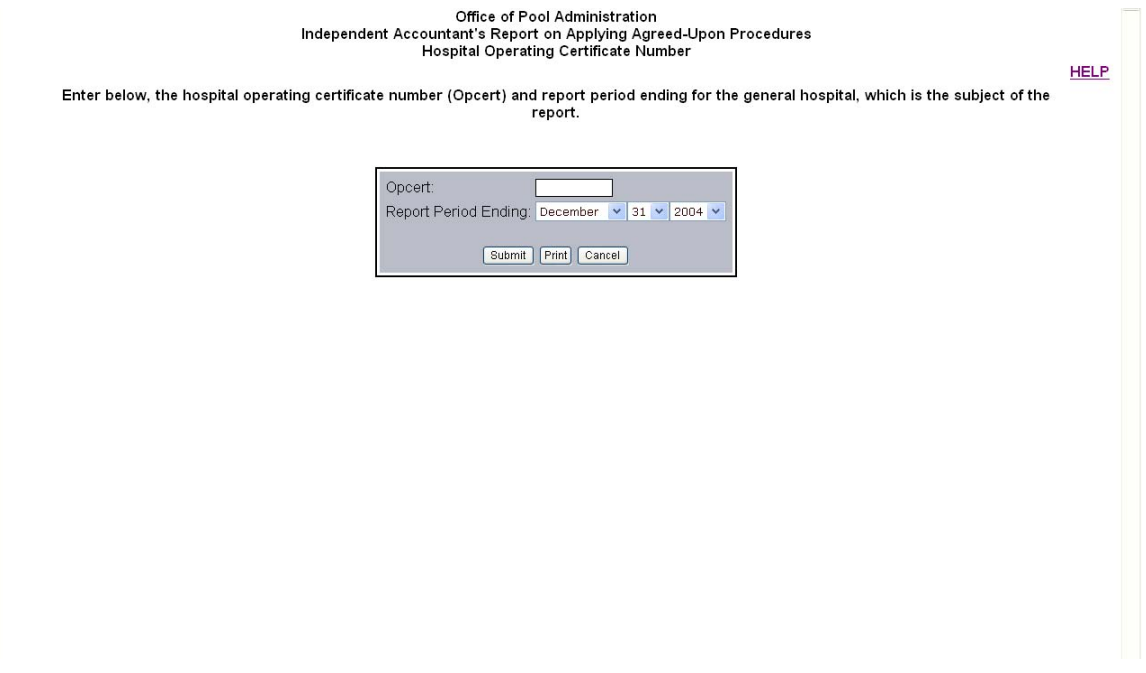

### **Below are the field descriptions and explanations.**

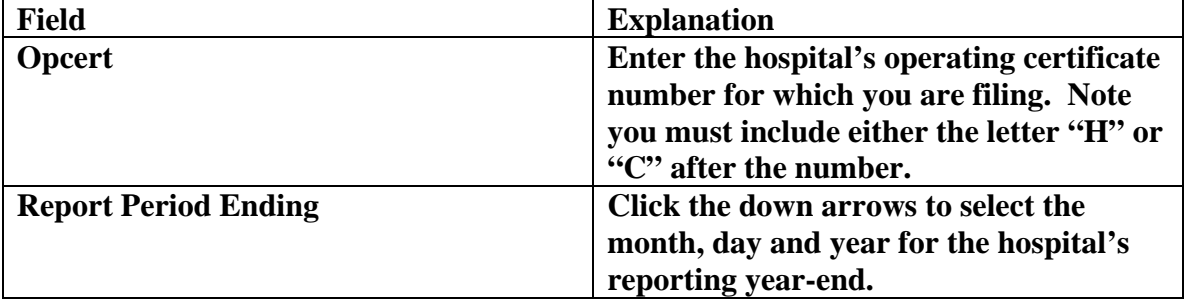

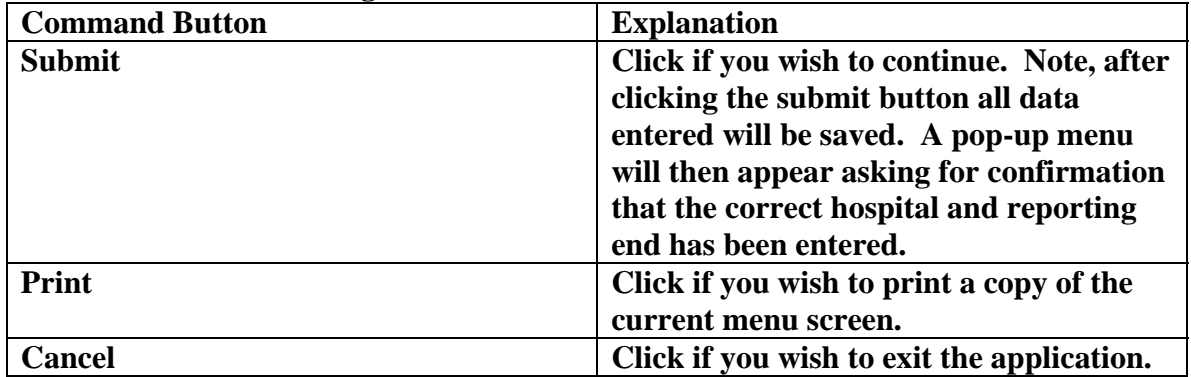

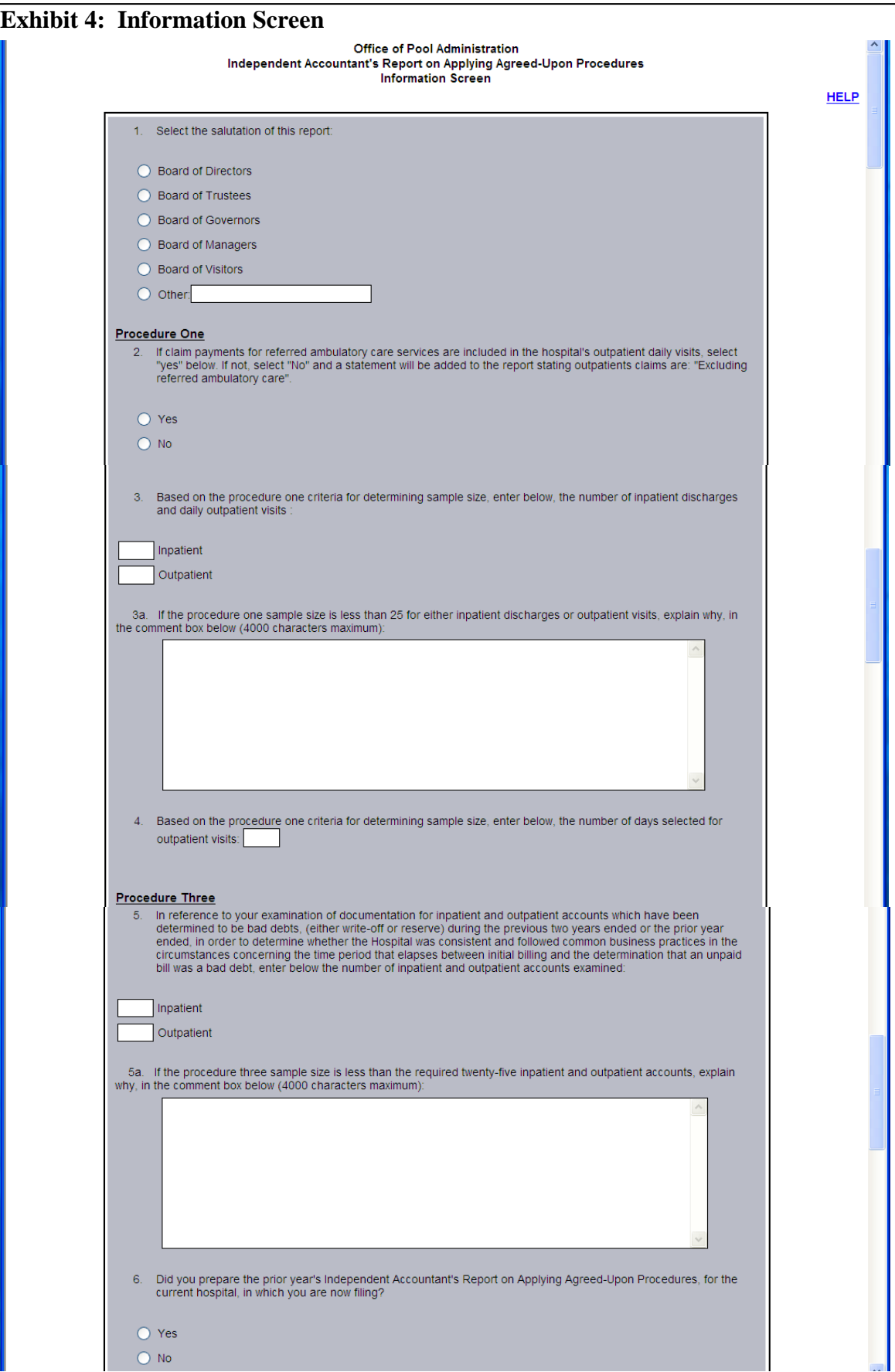

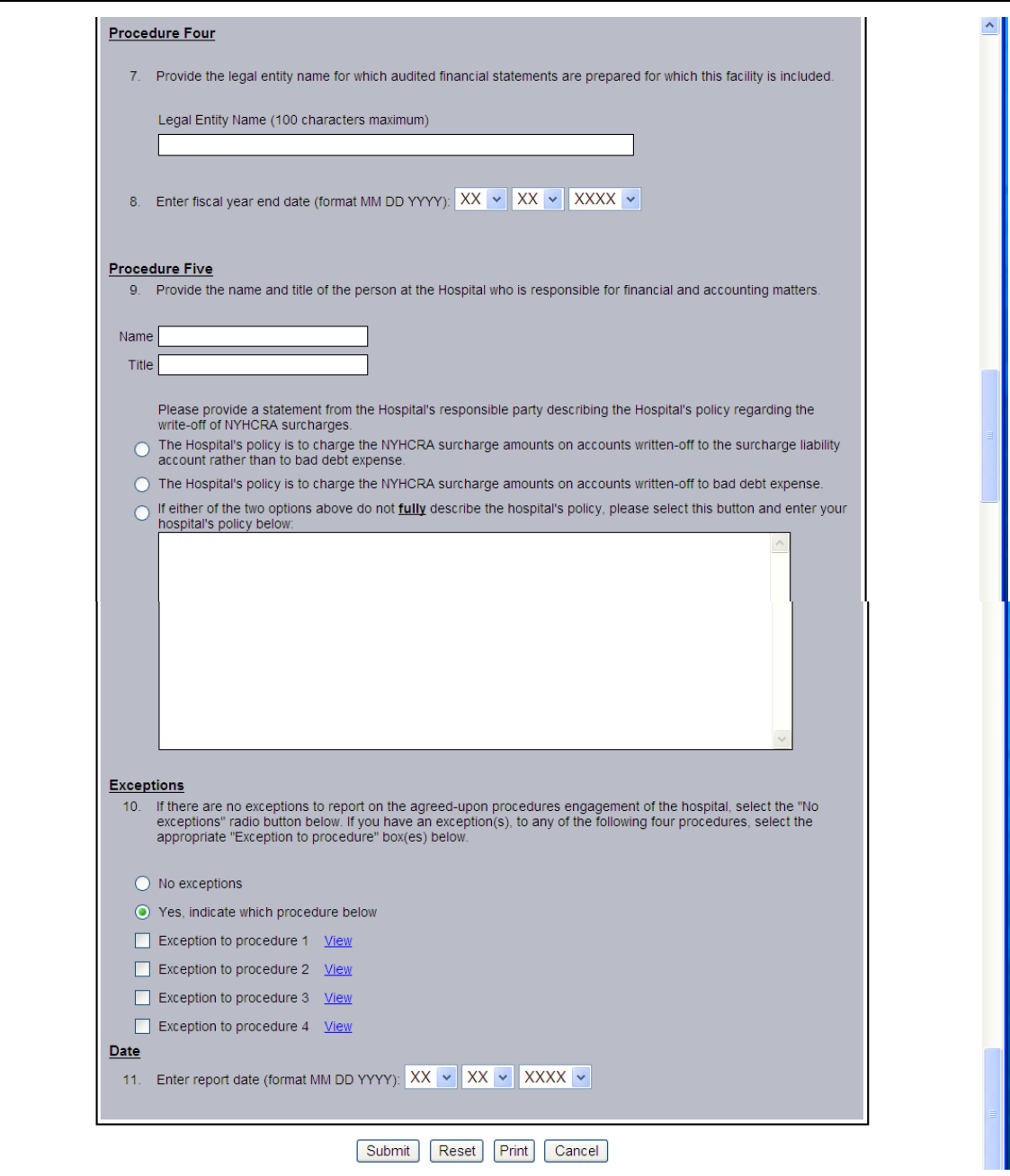

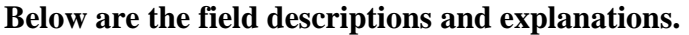

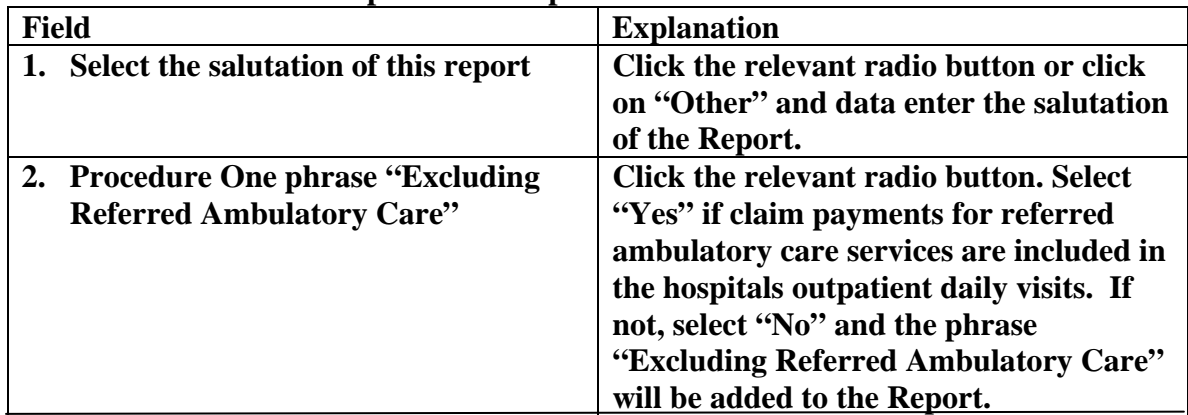

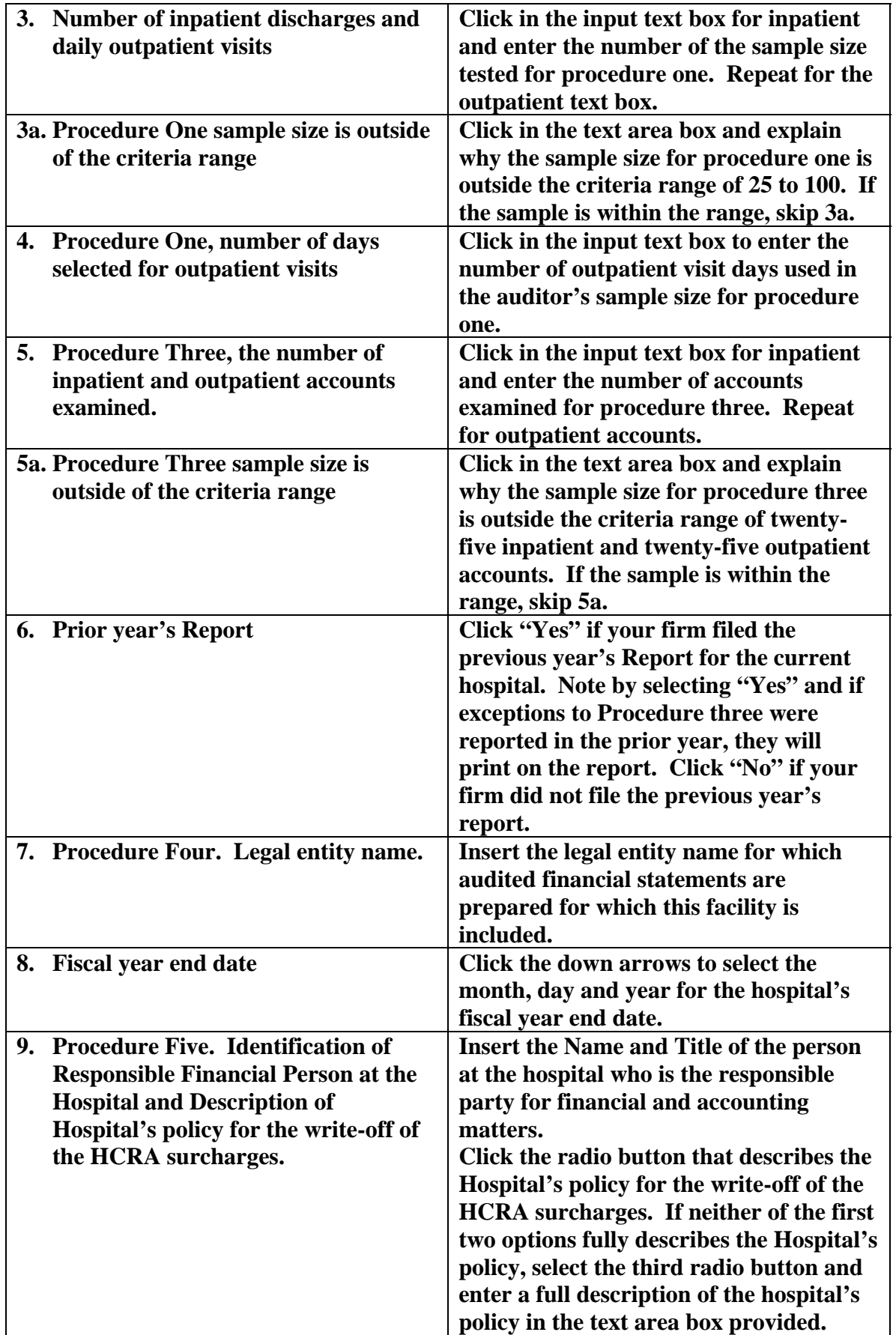

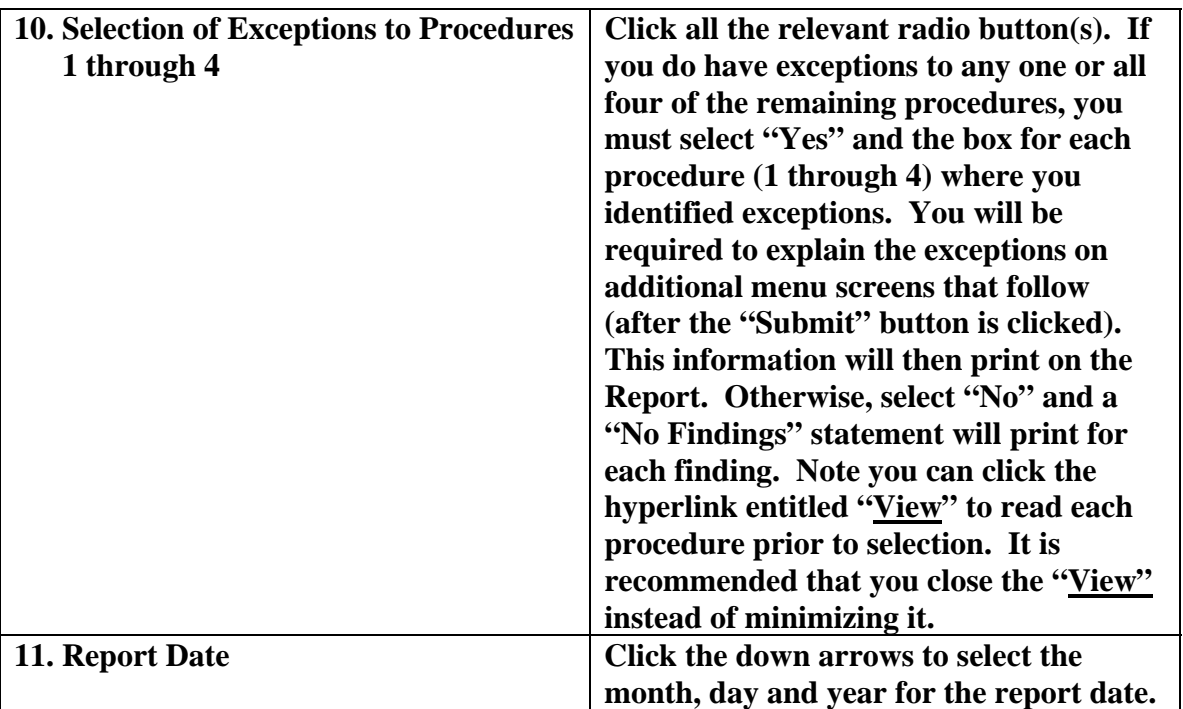

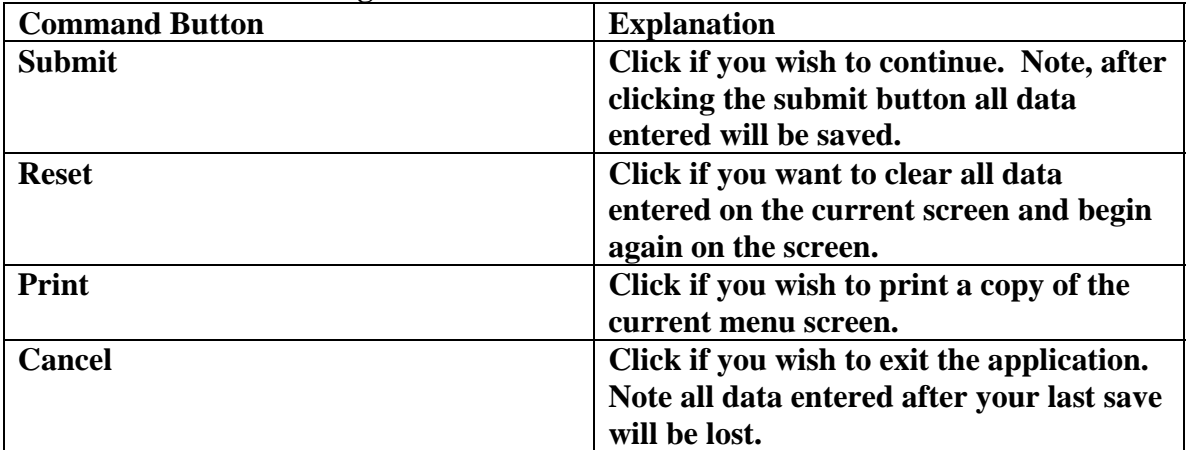

# **Exhibit 5: Date(s) of Outpatient Visits for Procedure One Screen**

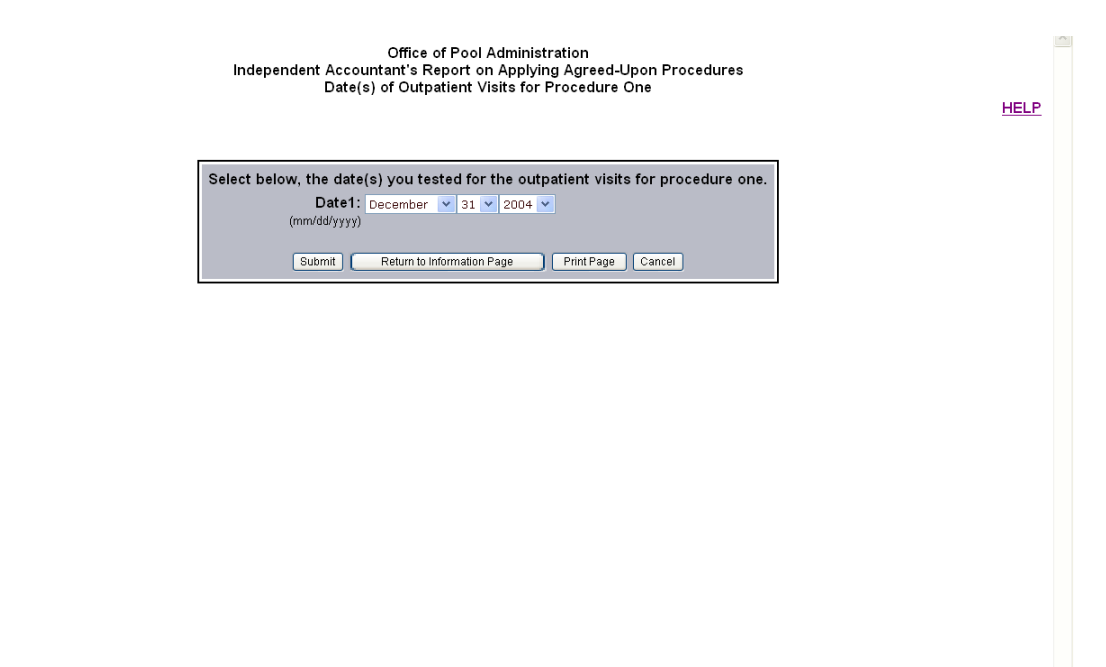

**Below is the field description and explanation.** 

| <b>Field</b> | <b>Explanation</b>                                                                                                    |
|--------------|----------------------------------------------------------------------------------------------------|
| <b>Date</b>  | Click the drop down arrows to select the<br>appropriate month, day and year for<br>outpatient visits for Procedure One.<br>You are required to enter the same<br>number of date(s) that was entered on<br>question four of the previous<br><b>Information Screen menu.</b> |

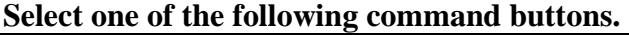

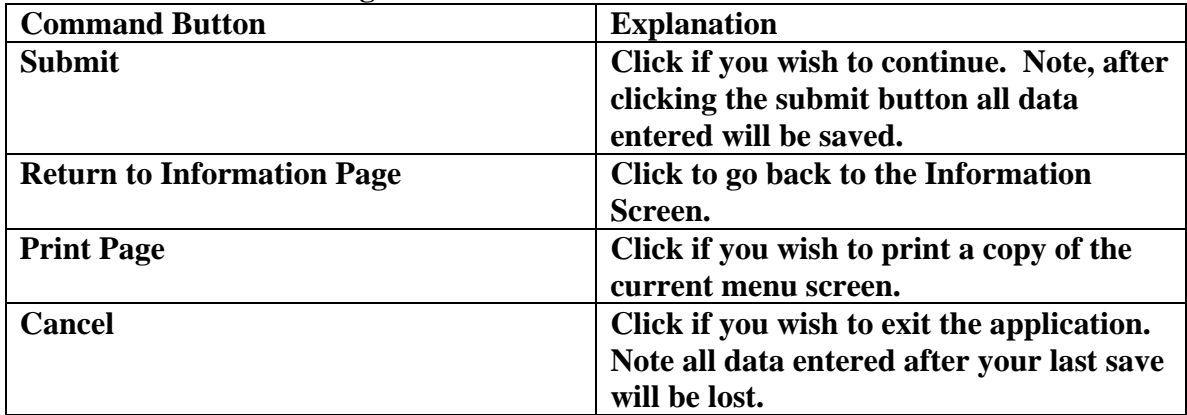

## **Exhibit 6: Exception Report Procedure 1 Screen**

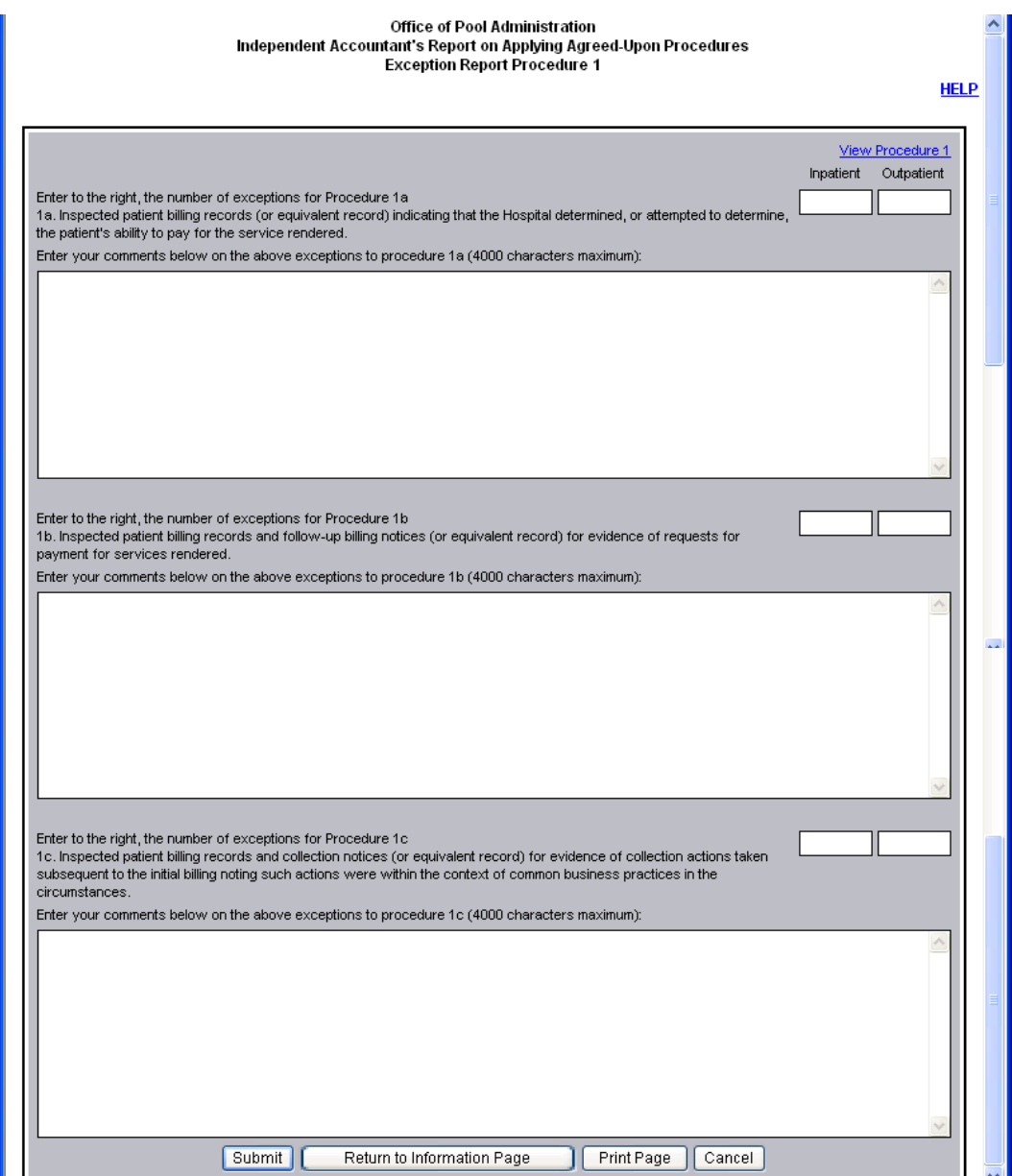

**To view a sample of the procedure, click on "View Procedure 1" in the top right corner of the exception page.** 

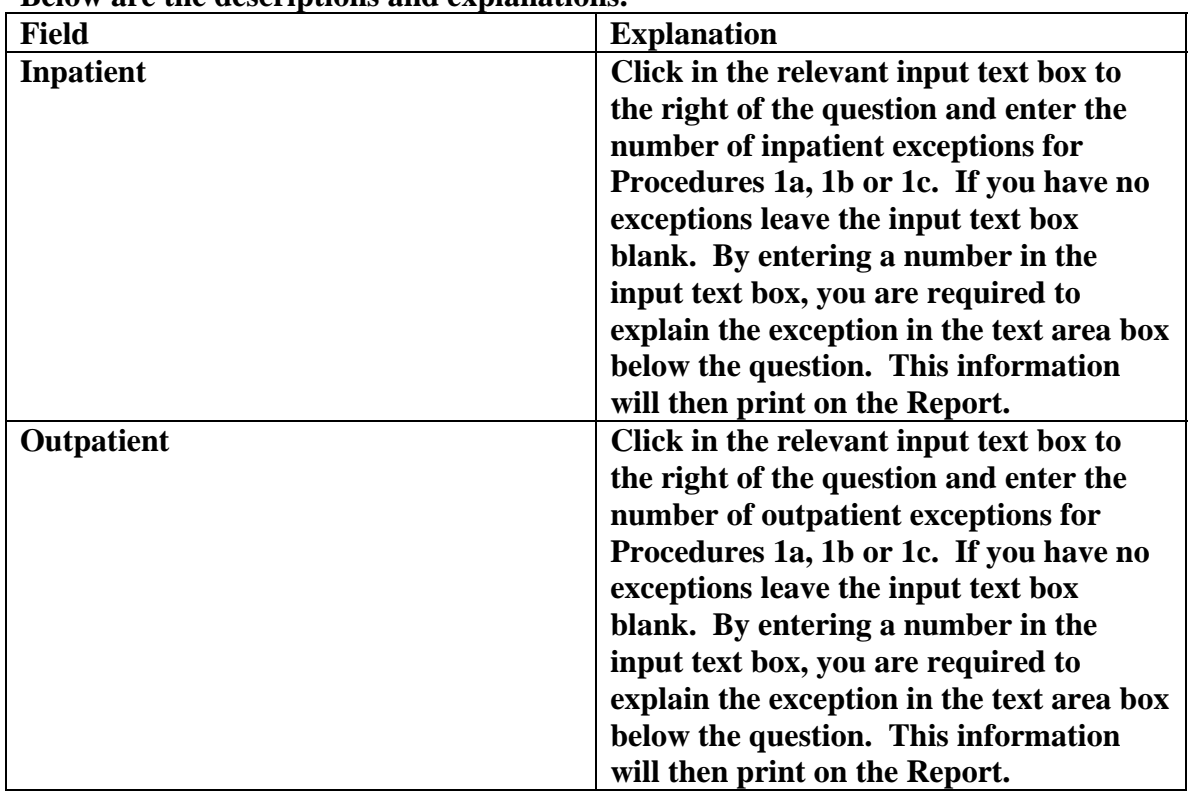

**Below are the descriptions and explanations.** 

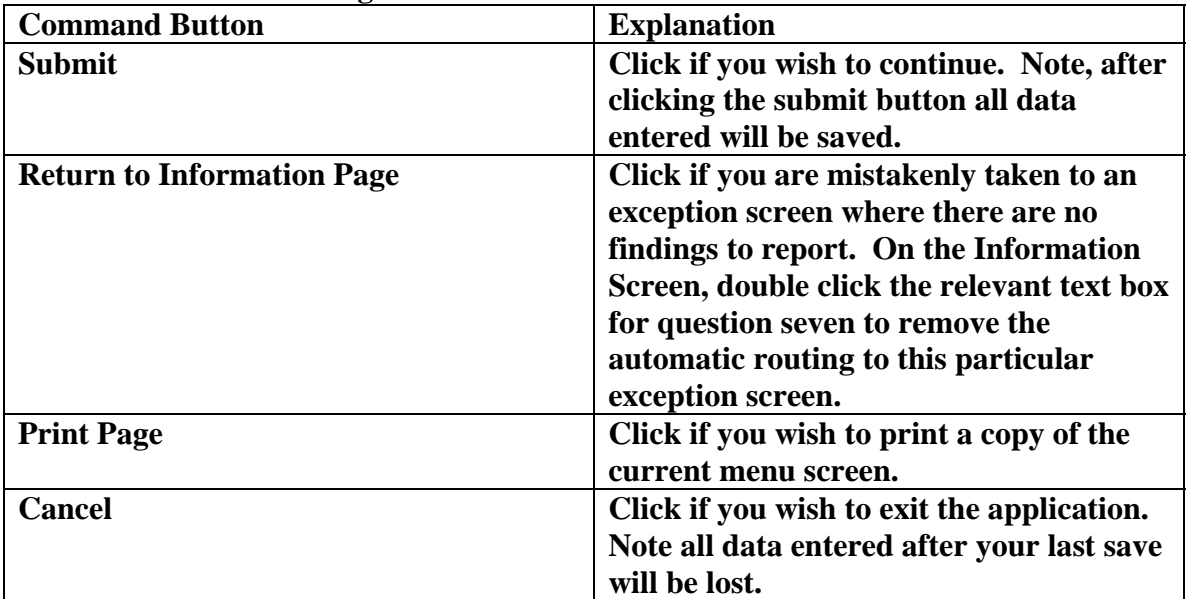

## **Exhibit 7: Exception Report-Procedure 2 Screen**

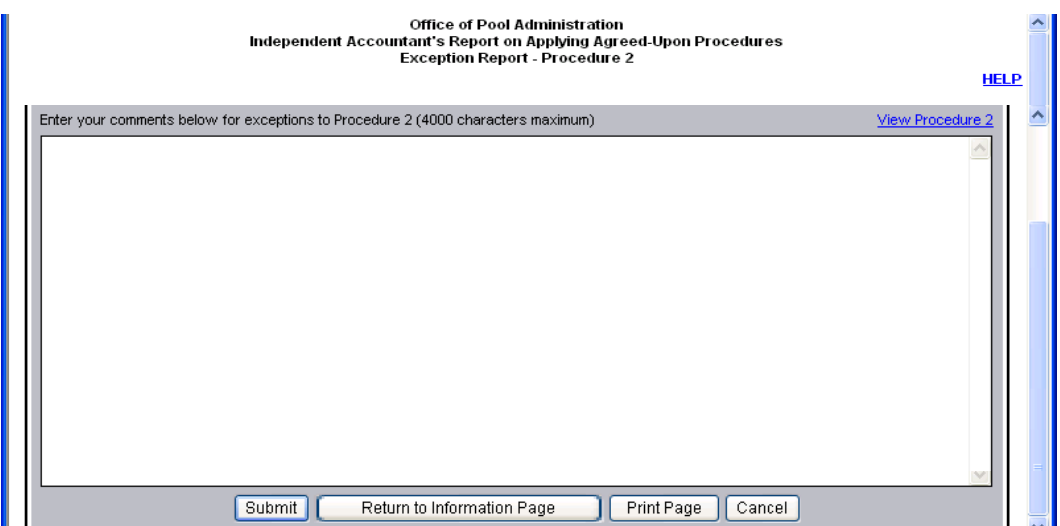

**To view a sample of the procedure, click on "View Procedure 2" in the top right corner of the exception page.** 

**Below is the description and explanation.** 

| <b>Field</b>         | <b>Explanation</b>                      |
|----------------------|-----------------------------------------|
| <b>Text Area Box</b> | Click in the text area box below the    |
|                      | heading and enter a findings statement  |
|                      | for Procedure two. If you clicked the   |
|                      | radio button for Exception to Procedure |
|                      | 2 from the Information Screen, you are  |
|                      | required to enter a comment. This       |
|                      | information will then print on the      |
|                      | Report.                                 |

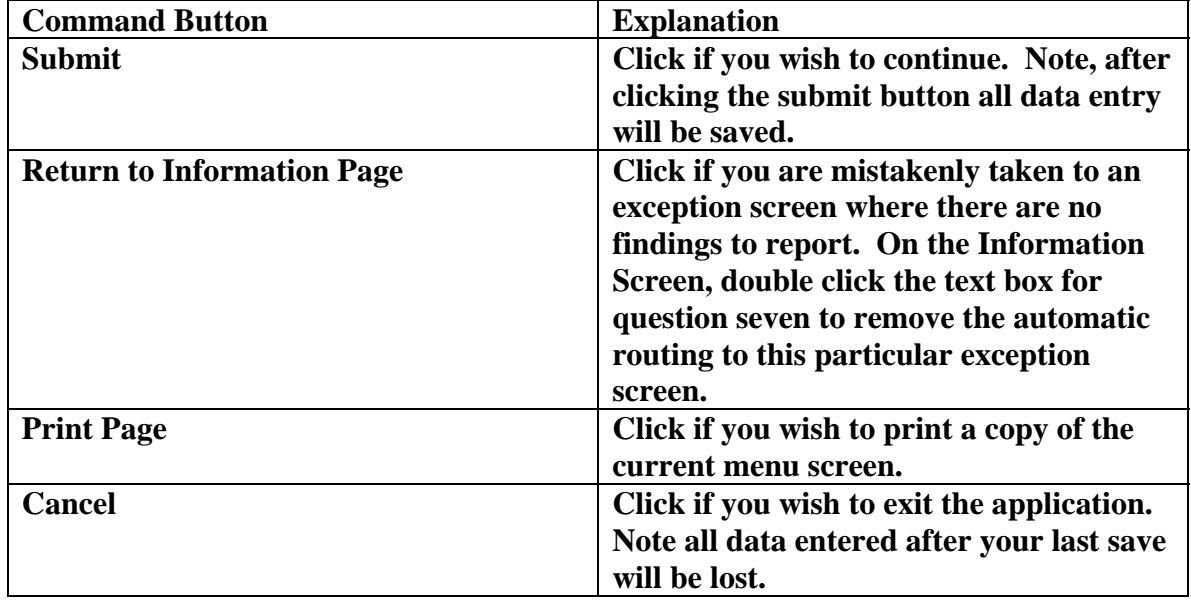

# **Exhibit 8: Exception Report-Procedure 3 Screen**

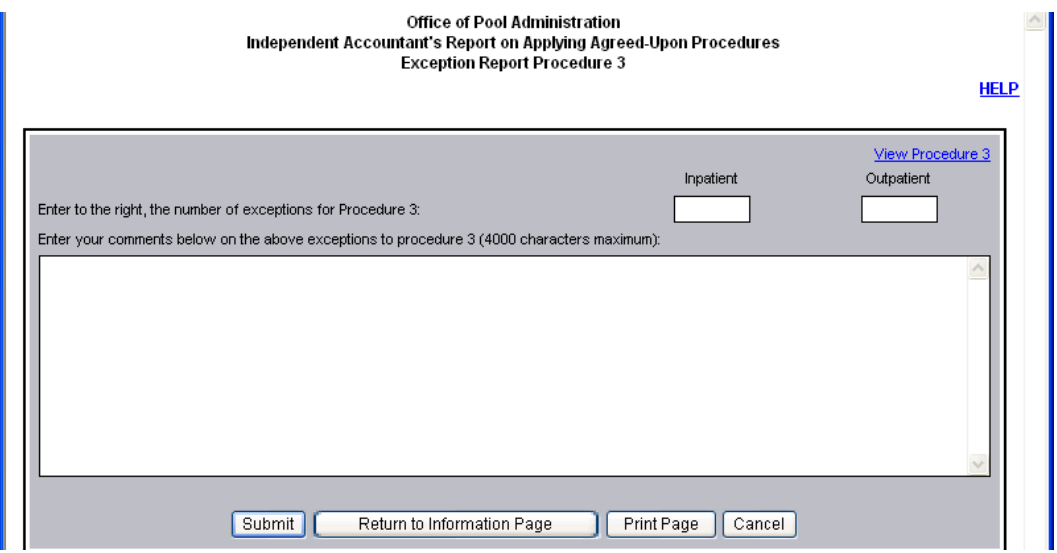

**To view a sample of the procedure, click on "View Procedure 3" in the top right corner of the exception page.** 

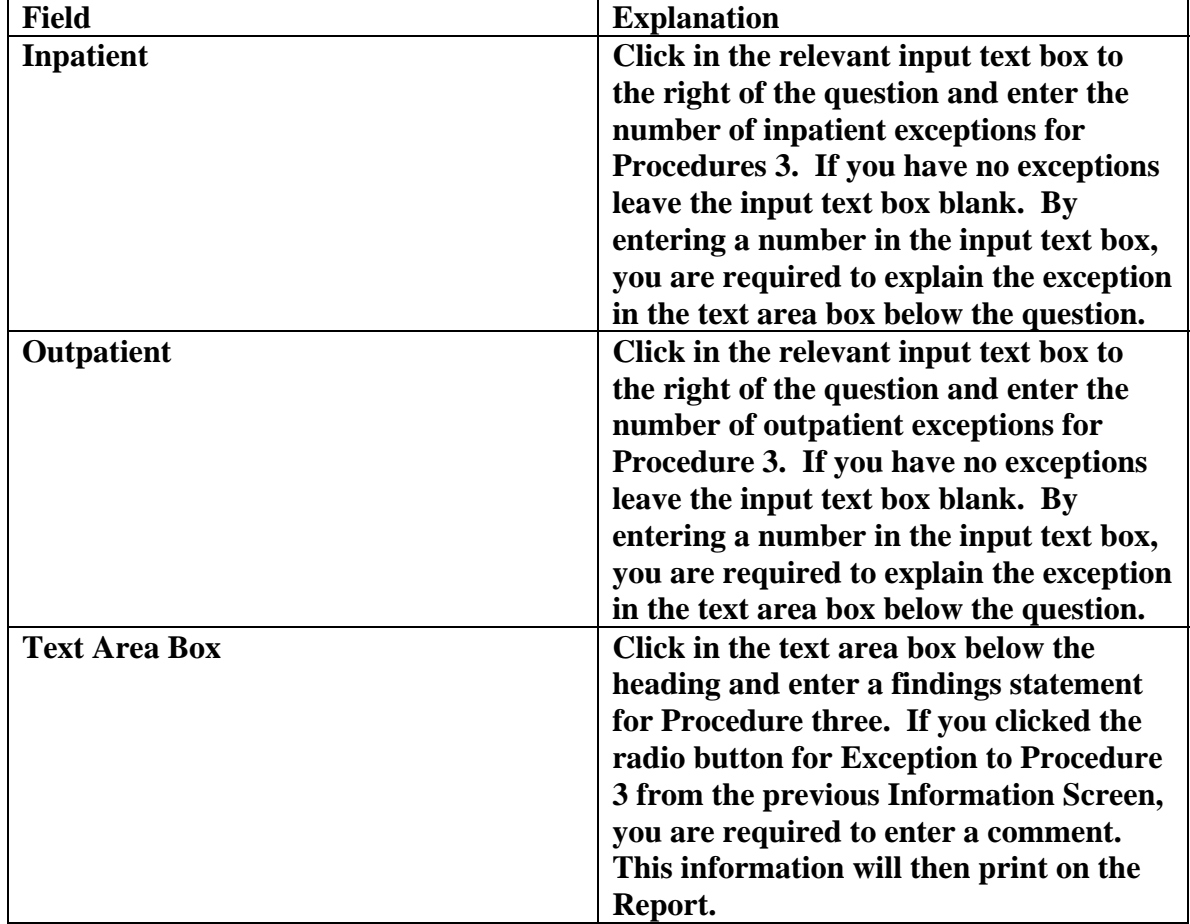

**Below are the descriptions and explanations.** 

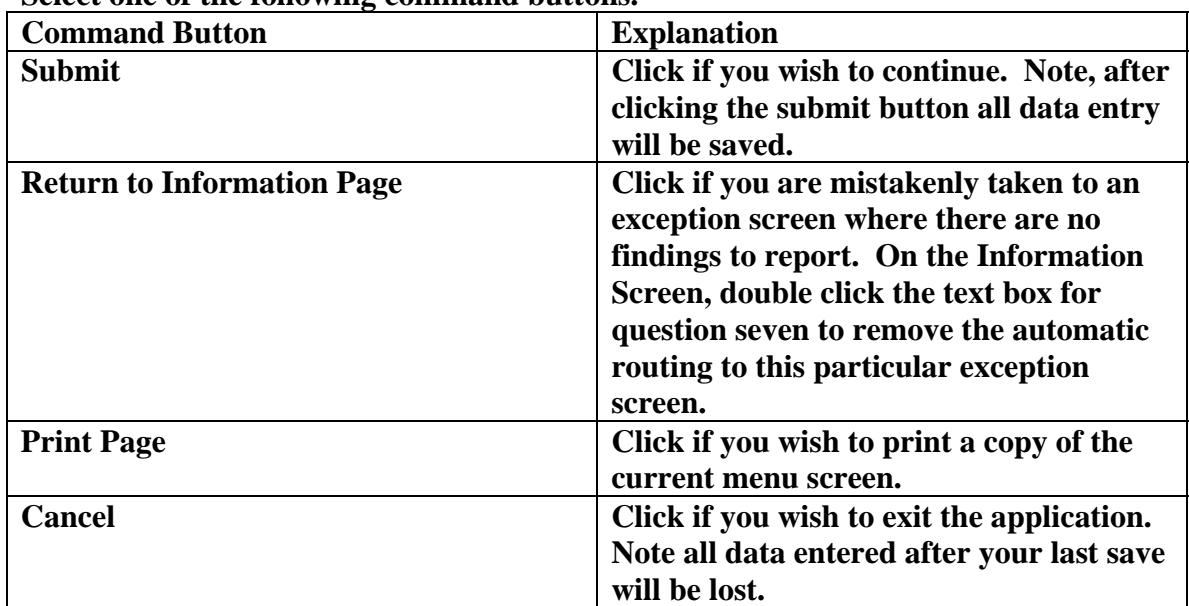

# **Exhibit 9: Exception Report-Procedure 4 Screen**

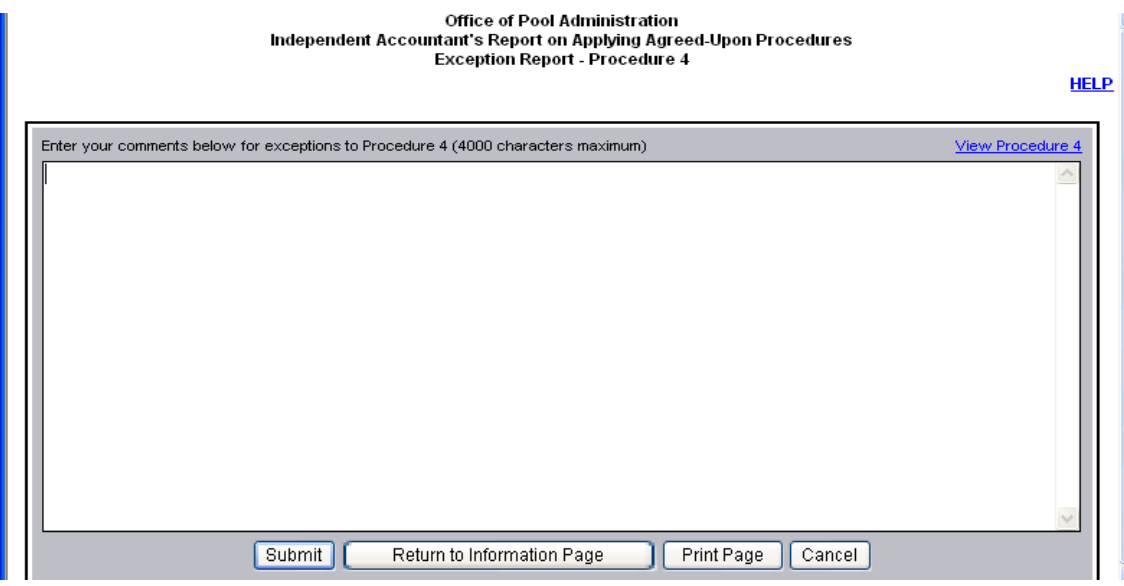

**To view a sample of the procedure, click on "View Procedure 4" in the top right corner of the exception page.** 

**Below is the description and explanation.** 

| <b>Field</b>         | <b>Explanation</b>                      |
|----------------------|-----------------------------------------|
| <b>Text Area Box</b> | Click in the text area box below the    |
|                      | heading and enter a findings statement  |
|                      | for Procedure four. If you clicked the  |
|                      | radio button for Exception to Procedure |
|                      | four on the Information Screen, you are |
|                      | required to enter a comment. This       |
|                      | information will then print on the      |
|                      | Report.                                 |

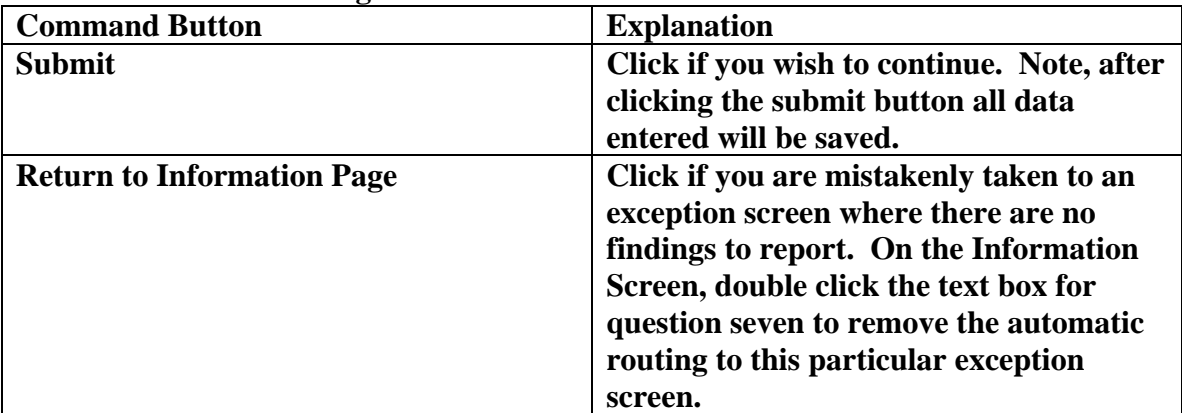

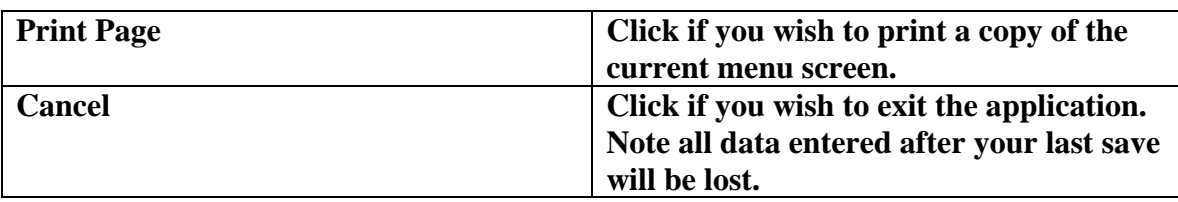

# **Exhibit 10: Partial Sample Of The Independent Accountant's Report On Applying Agreed-Upon Procedures Screen**

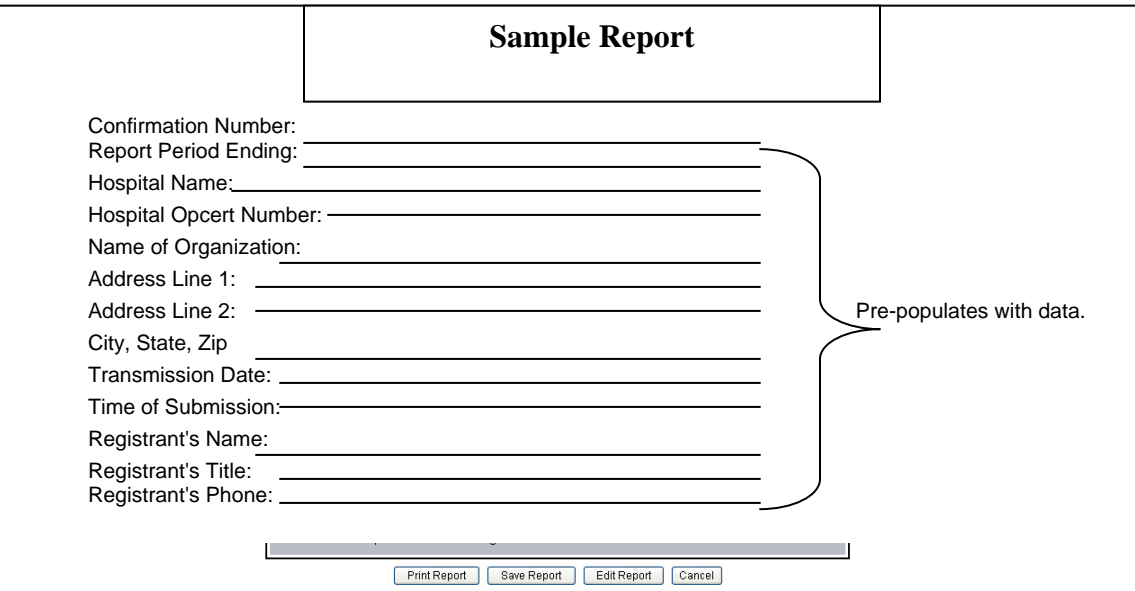

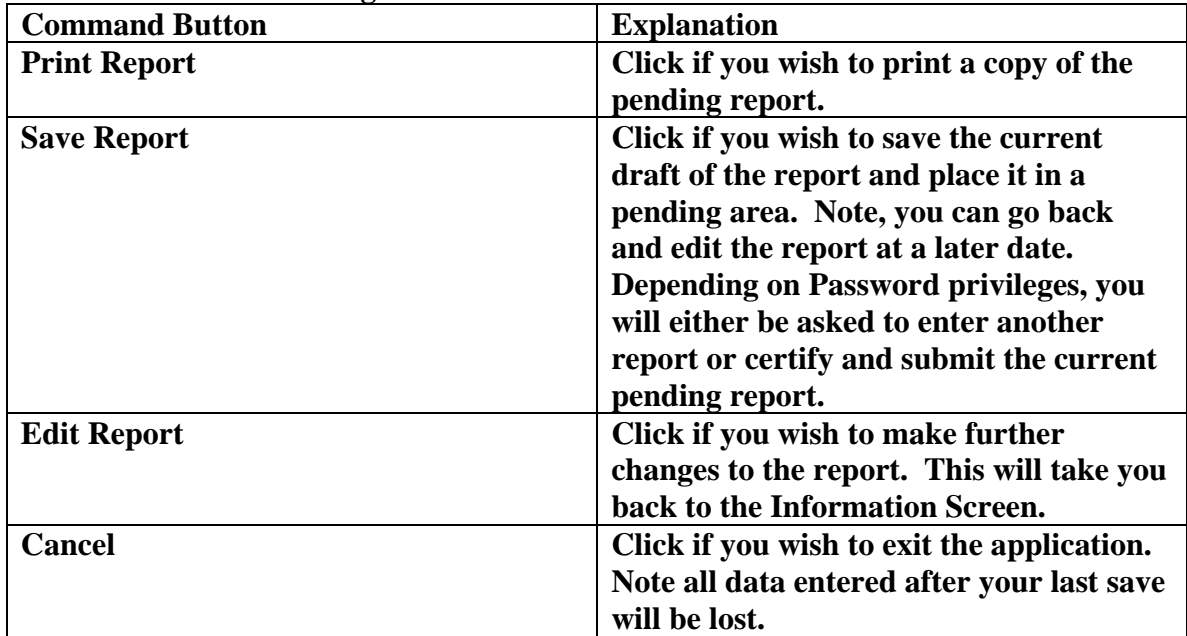

### **Exhibit 11: Pending Report Menu Screen**

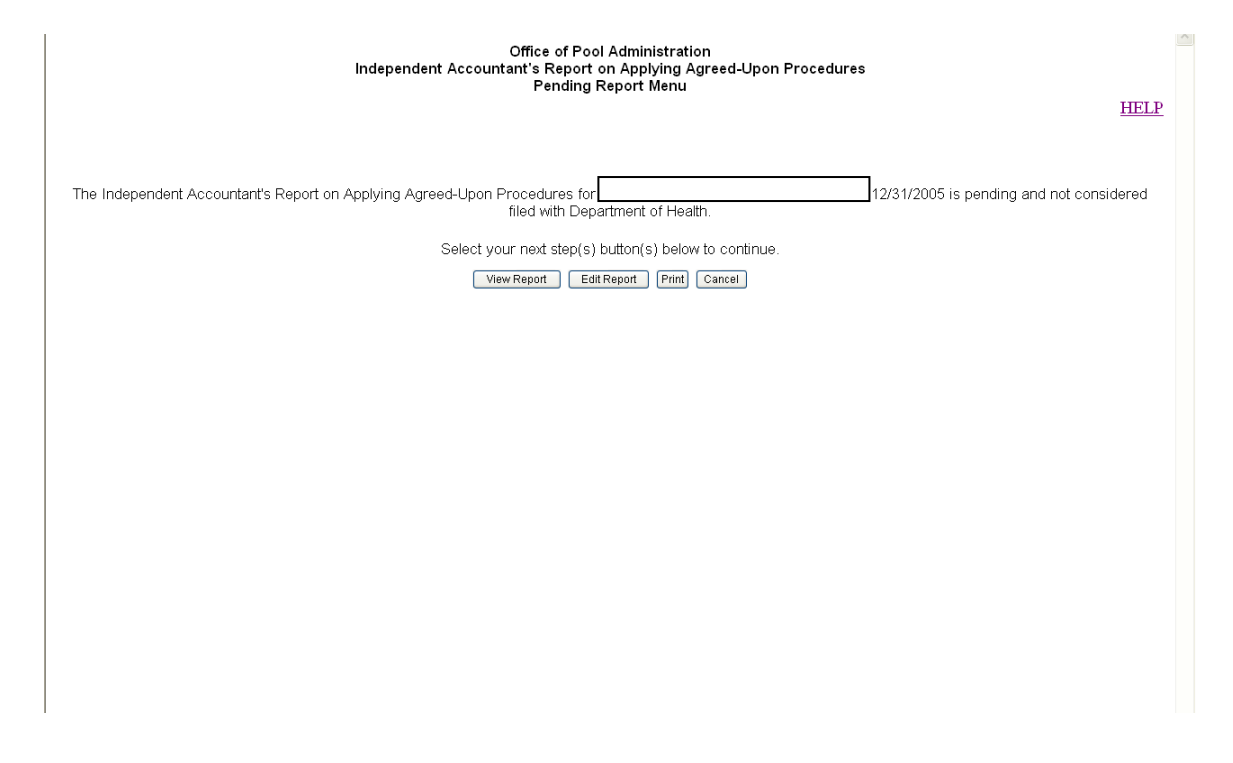

**Select one of the following command buttons.** 

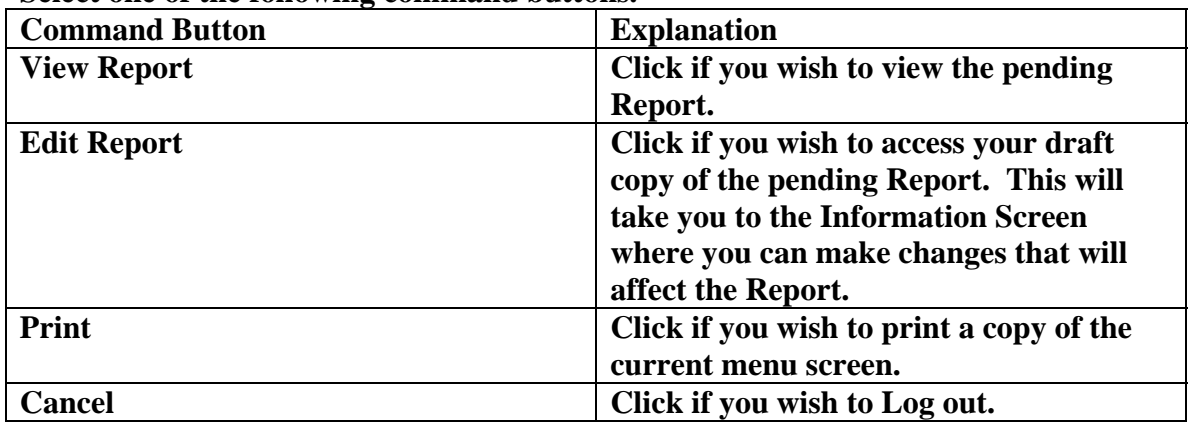

### **Exhibit 12: Pop-Up Menu Screen**

Warning: The Accountant's Report is pending and not considered filed until an authorized person in your firm certifies and submits it. Do you wish to enter or edit another Accountant's Report? Yes No

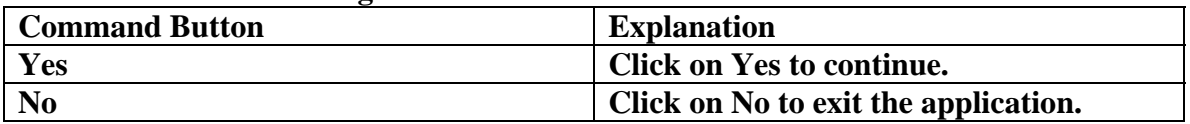

#### **Exhibit 13: Pop-Up Menu Screen**

# **Only a Responsible Person (duly authorized individual) will have access to the following screens.**

 $\mathcal{A}$ 

Warning: The Accountant's Report is pending and not considered filed until an authorized person in your firm certifies and submits it. I have completed my final review of the Account's report and I'm ready to certify and submit the report. Yes No

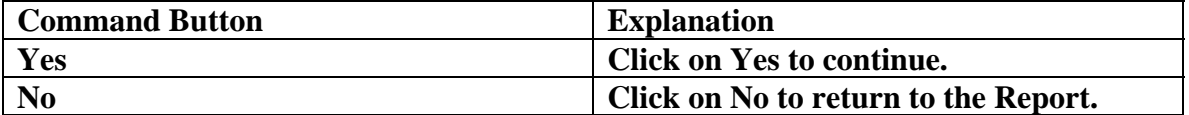

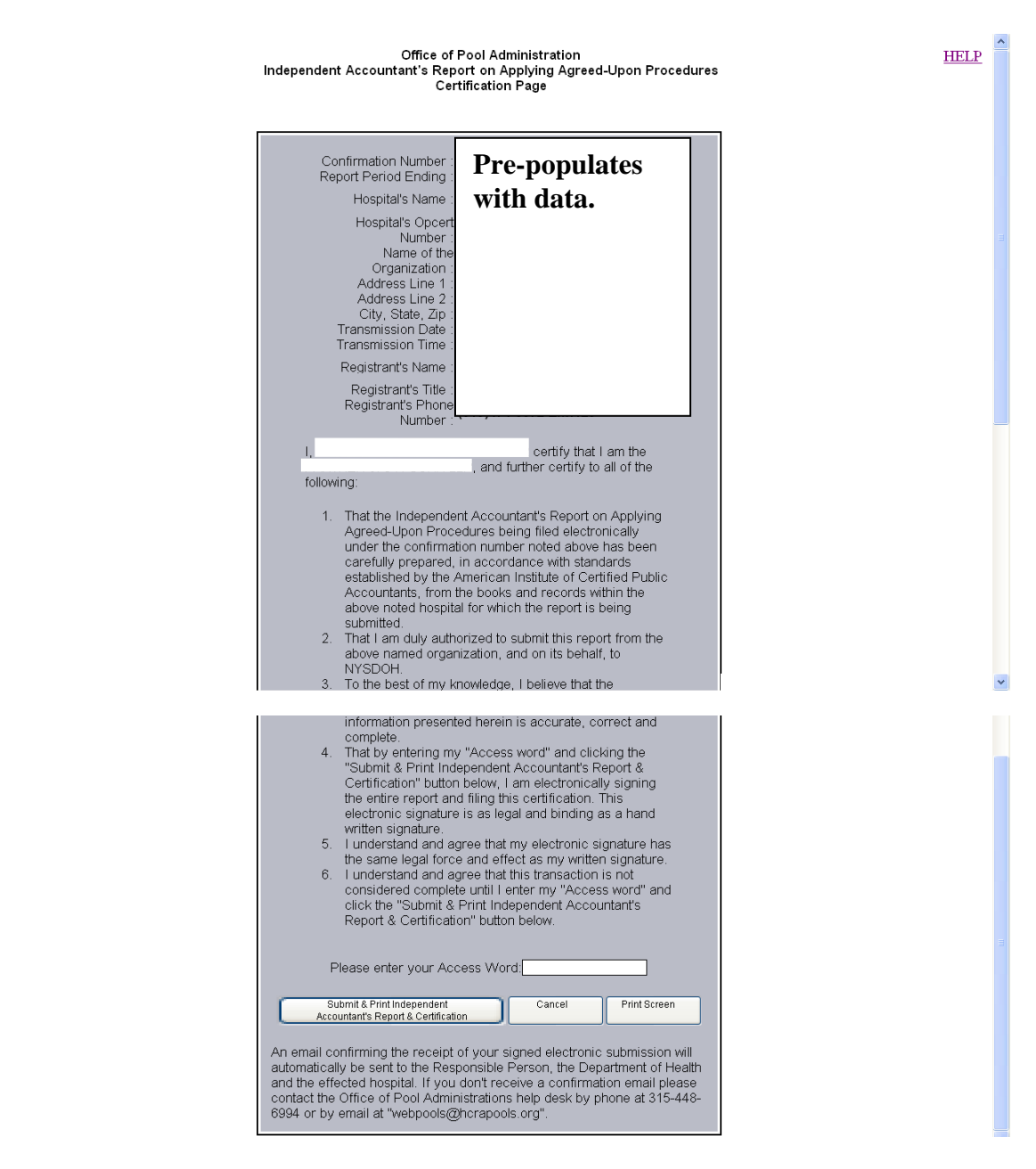

#### **Exhibit 14: Accountant's Certification Screen**

#### **Below is the description and explanation.**

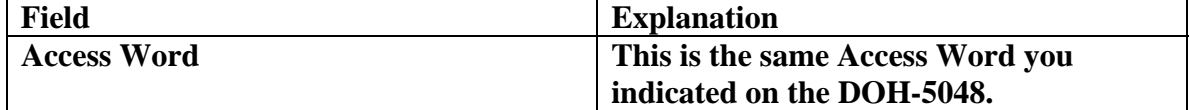

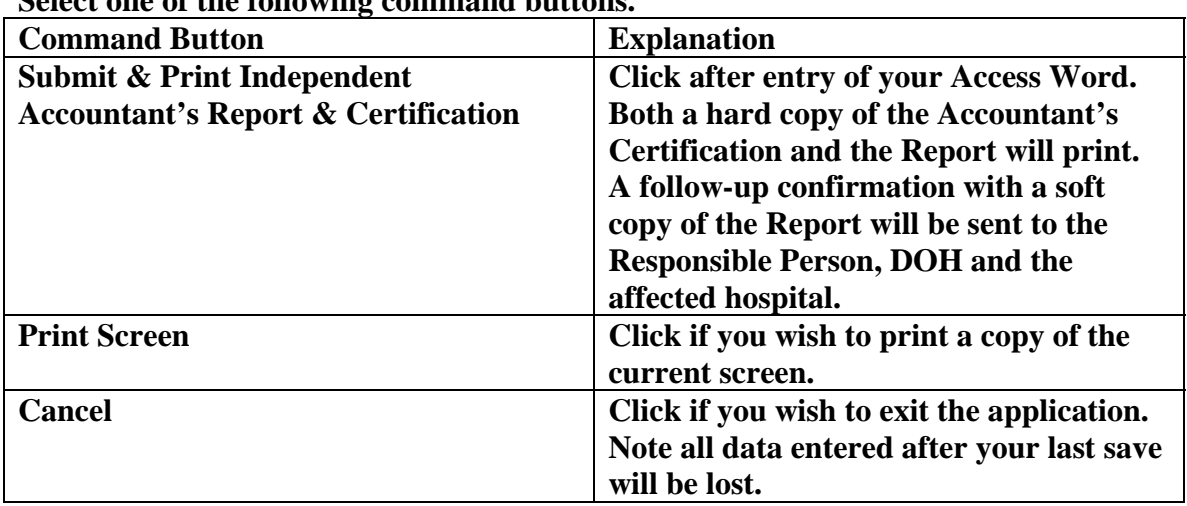

#### **Select one of the following command buttons.**

### **Exhibit 15: Exit Menu Screen**

Office of Pool Administration<br>Independent Accountant's Report on Applying Agreed-Upon Procedures<br>Exit Menu

 $\wedge$ 

You are now logged out of the application for filing the Independent Accountant's Report on Applying Agreed-Upon Procedures.

Thank you.